# How to change advanced settings

## Changing Advanced Scan Settings

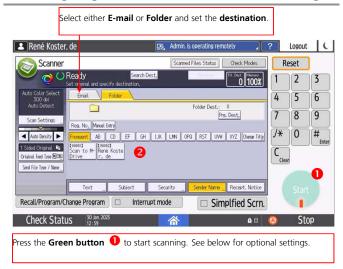

## Changing Advanced Copy Settings

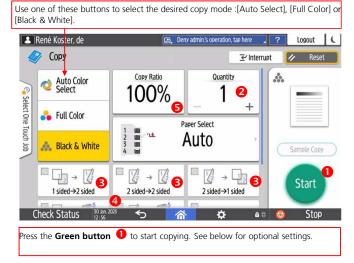

## **Setting Print Options**

Settings for your print job need to be set on your computer. From your application, press the Printer symbol, or use the menu option File and then **Print** or use the key combination (Ctrl+P)  $\mathbf{C} + \mathbf{p}$ .

Now select the WUR printer to be able to print to the RICOH multi-functional printers.

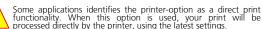

functionality. When this option is used, your print will be processed directly by the printer, using the latest settings.

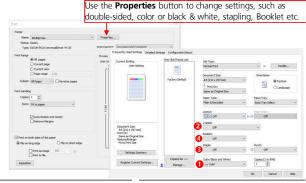

#### Scan Settings

• Use **Scan Settings** to indicate whether to scan in:

Color or Black and White

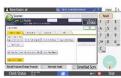

### **Original Type**

Use **Original Feed Type** to set the desired

mode for Single sided or Double sided scanning.

set correct

**Destination** 

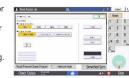

## To make a Copy

- Set the desired number of copies
- Press the Green button to make your copy 0

## Reducing or Enlarging

- Press Auto Reduce/Enlarge or make a manual selection **5** to set the desired percentage to reduce or enlarge
- Set the desired number of copies
- Press the Green button to make your copy **1**.

## Color or Black & White

 Select here whether you want to print in Color or Black & White.

Color

Black and White

## left, open to top. 2 Color/Black and White:

Long Edge Bind(Open to Left/Top) Short Edge Bind(Open to Top/Left)

#### Also set the desired resolution

## File Type and Name

 Determine to what kind of document type you want your document scanned and if each sheet should be a separate document

or if all sheets should be in one

imagine, change.

 Use one of the Short-cut buttons to set the desired destination

· Ensure your-self that the Orientation is

- Or enter the e-mail address manually
- Press the **Green start button** to start scanning.

## Sort/Stack or Staple\*

- · Scroll down and select the desired function for **Sorting** 4 / **Stacking** or one of the **Stapling** modes.
- Set the desired number of copies
- Press the **Green button** to make your copy **U**

## **Double-Sided copies**

- · Use the touch screen to select the desired function for Double-Sided copying 6
- Set the desired number of copies
- Press the Green button to make your copy 0

## Stapling\*

- · Select whether you want your document stapled
- You can choose multiple staple options 6

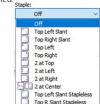

## Booklet printing\*

• Select if you want the print to be in booklet format.

Single or Double-Sided

Make your choice for double-sided

printing. You can choose from open to

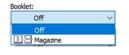

booklet option. If stapling or booklet is needed then use a RICOH multi-functional with a If desired, enter a document name

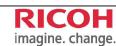

Note that not all of the RICOH multi-functionals printers are equipped with a stapling or

finisher